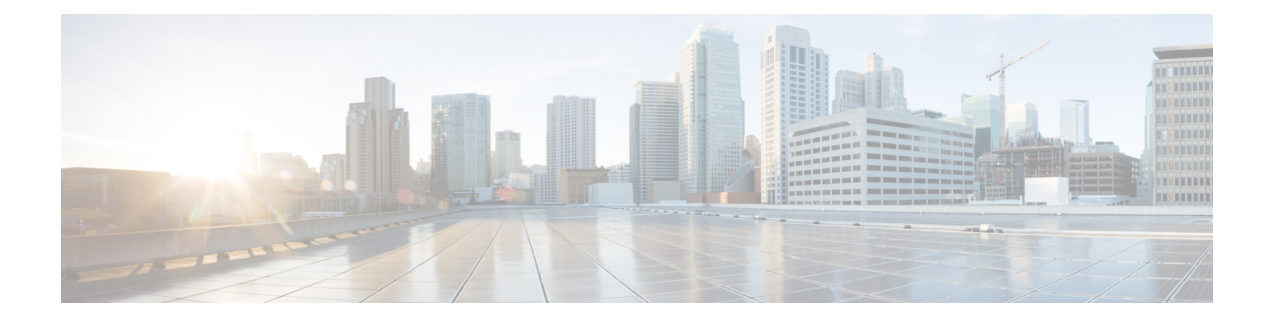

# **Configuring Virtual Networks Using OpenStack**

This chapter contains the following sections:

- [Information](#page-0-0) About Virtual Networks, page 1
- Guidelines and [Limitations](#page-0-1) for the OpenStack Dashboard, page 1
- Creating a Virtual Network [Workflow,](#page-1-0) page 2
- Creating a Tenant Using the OpenStack [Dashboard,](#page-1-1) page 2
- Creating a Network Using the OpenStack [Dashboard,](#page-2-0) page 3
- Creating VLAN and VXLAN Networks Using the [OpenStack](#page-5-0) CLI, page 6

# <span id="page-0-1"></span><span id="page-0-0"></span>**Information About Virtual Networks**

This chapter provides general information about using the OpenStack dashboard to create several different types of virtual networks.For specific information about implementing virtual network components to deploy the VXLAN Gateway, see the VXLAN Configuration Guide or the Cisco Nexus 1000V for KVM Installation Guide.

# **Guidelines and Limitations for the OpenStack Dashboard**

The OpenStack dashboard has the following guidelines and limitations when you use it to create virtual networks for Cisco Nexus 1000V for KVM:

- Network profile creation by an administrator is not supported in Cisco Nexus 1000V for KVM Release 5.2(1)SK3(2.2) software and highter. Network profiles are automatically created for each network type.
- To create a network profile and associate it with a tenant, you must log in to the OpenStack dashboard as a user with admin privileges. Any user can use a network profile that is associated with a tenant.
- You cannot create policy profiles or assign them to a tenant in OpenStack dashboard. You must first create them as part of the port profiles in the VSM. The OpenStack dashboard retrieves them from the VSM and displays them on the **Router** dashboard.
- When there are multiple VSMs, the port profile must be configured on all the VSMs.

 $\overline{\phantom{a}}$ 

# <span id="page-1-0"></span>**Creating a Virtual Network Workflow**

This workflow describes how to create a virtual network.

![](_page_1_Picture_478.jpeg)

# <span id="page-1-1"></span>**Creating a Tenant Using the OpenStack Dashboard**

In the OpenStack dashboard, tenants are also known as projects.

#### **Procedure**

![](_page_2_Picture_638.jpeg)

## **What to Do Next**

Create the desired network profiles.

# <span id="page-2-1"></span><span id="page-2-0"></span>**Creating a Network Using the OpenStack Dashboard**

## **Creating a Network Profile Using the OpenStack Dashboard**

![](_page_2_Picture_8.jpeg)

This procedure is not required for Cisco Nexus 1000V for KVM Release 5.2(1)SK3(2.2). Network profiles are created automatically for each network type.

#### **Before You Begin**

- Create one or more policy profiles as part of the port profiles in the VSM.
- Create one or more tenant in the OpenStack dashboard.

#### **Procedure**

**Step 1** In the **Navigation** pane, click the **Router** dashboard.

- **Step 2** In the **Cisco Nexus 1000v** panel, click **Create Network Profile**.
- **Step 3** In the **Create Network Profile** dialog box, do the following:
	- a) In the **Name** field, enter a unique name for the network profile. The name can have a maximum length of 255 characters, and can contain uppercase or lowercase characters, numerals, and special characters such as an "at" sign  $(Q)$ , ampersand  $(X)$ , and exclamation point (!).
- b) From the **Segment Type** drop-down list, choose one of the following:
	- **VLAN**—For networks as access mode.
	- **Overlay**—For VXLAN.
	- **Trunk**—For networks as trunk mode.
- c) From the **Sub Type** drop-down list, choose a sub type. The sub type that you can choose depends on the segment type that you chose:

![](_page_3_Picture_640.jpeg)

- d) In the **Segment Range** field, enter the segment range for the network profile. Separate the first and last segments in the range with a hyphen (-). For example, enter a range of 80-86. If the segment type is **VLAN**, the range can be from 1 to 3967, or from 4048 to 4093. If the segment type is **Overlay**, the range can be from 4096 to 16000000.
- e) In the **Physical Network** field, enter the name of the associated physical network.
- f) If you chose the **Overlay** segment type, enter the IP address range in the **Multicast IP Range** field. Separate the first and last IP addresses in the range with a hyphen (-). The reserved multicast IP address range is 224.0.0.0 to 224.0.0.255.
- g) If you chose the **Other** segment type, complete the **Other** field. Complete this field with a string only if you need to specify a network profile subtype that is not one of the subtypes that is currently supported and available in the drop-down list.
- h) From the **Project** check box, check a tenant that you want to associate with this network profile.
- i) Click **Create Network Profile**.

OpenStack dashboard creates the network profile and then updates the OpenStack Neutron database and the VSM.

## **What to Do Next**

Create one or more networks.

## <span id="page-4-0"></span>**Creating a Virtual Network Using OpenStack Dashboard**

## **Before You Begin**

Create one or more port profiles in the VSM. These port profiles are displayed as policy profiles in OpenStack dashboard. For more information, see *Cisco Nexus 1000V for KVM Port Profile Configuration Guide* .

## **Procedure**

![](_page_4_Picture_731.jpeg)

**Step 2** Create a tenant.

If using Cisco Nexus 1000V for KVM Release 5.2(1)SK3(2.2), skip Steps 3 and 4. Network profiles are created automatically for each network type. **Note**

- **Step 3** Create a network profile of type trunk.
- **Step 4** Create a network profile of type VLAN.
- **Step 5** Create a network.
- **Step 6** Create a subnet for the network. You do not need to create a port for the network. OpenStack dashboard creates a port for the network when you launch the instance.
- **Step 7** Create and launch the virtual machine (VM) instance.

## <span id="page-4-1"></span>**Creating a Subnet for a Network Using the OpenStack Dashboard**

## **Procedure**

![](_page_4_Picture_732.jpeg)

d) Enter one or more host routes in the **Host Routes** text box.

**Step 5** Click **Create** to create the subnet.

## <span id="page-5-1"></span>**Creating and Launching a VM Instance Using the OpenStack Dashboard**

## **Procedure**

![](_page_5_Picture_616.jpeg)

# <span id="page-5-0"></span>**Creating VLAN and VXLAN Networks Using the OpenStack CLI**

You can create a virtual network for VLAN and VXLAN traffic using the using the OpenStack CLI.

**Note**

This procedure is not required for Cisco Nexus 1000V for KVM Release 5.2(1)SK3(2.2). Network profiles are created automatically for each network type.

![](_page_5_Picture_617.jpeg)

 $\overline{\phantom{a}}$ 

![](_page_6_Picture_540.jpeg)

![](_page_7_Picture_630.jpeg)

# **Note**

The profile id in the neutron net-create command refers to the network profile ID. The profile id in the neutron port-create command refers to the policy profile ID.

The following example shows how to create a VLAN network:

```
$
$ neutron cisco-network-profile-create netprof vlan --segment_range 100-200 --physical_network
physnet1
```
\$ **neutron net-create NetworkOne --n1kv:profile\_id a9355268-5aed-8030-f3ab-e367ef4c9acc** \$ **neutron subnet-create NetworkOne 172.23.181.0/24 --name subnet1**

```
$ neutron port-create NetworkOne --n1kv:profile_id b9b8d5fa-41a3-4e59-bb1e-6a5e296908e1
$ nova boot --image image-name --flavor m1.medium --nic
```
**port-id=d341926c-21ca-48cd-ae18-c51f899f6d3f VM-1**

The following example shows how to create a VLAN trunk network:

```
$ neutron cisco-policy-profile-update polprofId --add-tenant 1234-1234-1234-1234
```
\$ **neutron cisco-network-profile-create trunkprof trunk --sub\_type vlan** \$ **neutron net-create NetworkOne --n1kv:profile\_id b9b8d5fa-41a3-4e59-bb1e-6a5e296908e1**

```
$ neutron port-create NetworkOne --n1kv:profile_id a9355268-5aed-8030-f3ab-e367ef4c9acc
```
\$ **nova boot --image image-name --flavor m1.medium --nic**

**port-id=d341926c-21ca-48cd-ae18-c51f899f6d3f --nic**

**port-id=7acf56b5-2d0d-e35d-def7-bdbe3960ea30 VM-1**

The following example shows how to create a multicast VXLAN type network:

```
$ neutron cisco-policy-profile-update polprofId --add-tenant 1234-1234-1234-1234
```

```
$ neutron cisco-network-profile-create netprof overlay --subtype native_vxlan --segment_range
5000-5300 --multicast_ip_range 224.99.0.0-224.99.0.1
```

```
$ neutron net-create NetworkOne --n1kv:profile_id b9b8d5fa-41a3-4e59-bb1e-6a5e296908e1
```

```
$ neutron port-create NetworkOne --n1kv:profile_id a9355268-5aed-8030-f3ab-e367ef4c9acc
```

```
$ nova boot --image image-name --flavor flavor-id --nic
```

```
port-id=d341926c-21ca-48cd-ae18-c51f899f6d3f VM-1
```
**Note** To obtain a list of all images and their UUIDs, type nova image-list.

The following example shows how to create a unicast VXLAN type network:

```
$ neutron cisco-policy-profile-update polprofId --add-tenant 1234-1234-1234-1234
$ neutron cisco-network-profile-create netprof overlay --subtype enhanced --segment_range
5000-5300
$ neutron net-create NetworkOne --n1kv:profile_id b9b8d5fa-41a3-4e59-bb1e-6a5e296908e1
$ neutron port-create NetworkOne --n1kv:profile_id a9355268-5aed-8030-f3ab-e367ef4c9acc
$ nova boot --image imageid --flavor flavor-id --nic
port-id=d341926c-21ca-48cd-ae18-c51f899f6d3f VM-1
```